# IMAGENICS

# HDMI Down Converter HDC-165

取扱説明書

お買い上げいただき、ありがとうございます。

HDC-165 は、HDMI/DVI 信号をコンポジットビデオ信号またはコンポーネント信号に変換するダウンコンバーターです。 ※著作権保護された信号(HDCP)には対応しておりません。

この取扱説明書には安全にお使いいただくための重要な注意事項と、製品の取り扱い方法を記しています。 よくお読みのうえ、製品を安全にご使用ください。 この取扱説明書は、別添の保証書とともにいつでも見られるところに必ず保管してください。

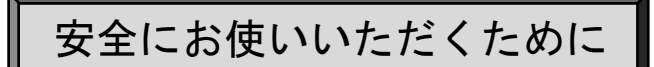

<span id="page-1-0"></span>本機は、安全に十分配慮して設計されています。しかし、誤った使い方をすると火災や感電などにより人身 事故になることがあり危険です。事故を防ぐために次のことを必ずお守りください。

この取扱説明書では、製品を安全にお使いいただくための 表示を無視して誤った使い方をした時に生じる内容を、 以下のような表示で区分し、説明しています。 製品を安全にお使いいただくためにお守りいただく内容の 種類を、下記のような絵表示で区分し、説明しています(絵 表示は一例です)。 警告 この表示は、人が死亡または重症を 負う可能性が想定される内容である ことを示します 注意(警告を含む)を促すものです。例えば $\bigwedge$ は 「感電注意」を示しています。 禁止行為を示すものです。例えば<br />
は「分解禁止」 を示しています。 注意 この表示は、人が怪我をしたり物的 な損害を負う可能性が想定される内 容である事をしめします。 行為を強制し、指示するものです。例えばは「プ ラグを抜くこと」を示しています。 ■本機は日本国内専用です。交流100Vでご使用ください。 交流100V、50Hz・60Hzの電源でご使用ください。指定以外の電源を使用すると、火災や感電の原因になる ことがあります。交流200V系の電源でご使用になられる場合は、必ず弊社サポートダイヤルまでご相談ください。  $\mathbf 0$ 指示 ■電源コード・プラグを傷つけないでください。 電源コードを加工したり、傷つけたり、重たいものをのせたり、引っ張ったり、熱器具に近づけたり、加熱したりしな いで下さい。火災や感電の原因となることがあります。  $\bigcirc$ 禁止 ■内部に水や異物を入れないでください。 火災や感電の原因となることがあります。万一、水や異物が入ったときはすぐに本機の電源スイッチを切り、電源プラ グをコンセントから抜いて弊社サポートダイヤルにご相談ください。 毛 プラグを 抜く ■故障や異常が発生した時は使用しないでください。 本機から煙や異音がでる、異臭がするなど、異常な状態で使用を続けると火災や感電の原因になることがあります。 毛 警告

故障や異常が発生したら直ちに電源を切り、電源プラグをコンセントから抜いて弊社サポートダイヤルに修理をご依頼く <sub>プラグを</sub> ださい。 抜く

接触禁止

Œ プラグを 抜く

禁止

 $\circledS$ ぬれ手 禁止

 $\bigcirc$ 改造・ 分解禁止

■雷が鳴りだしたら、本機や電源プラグ、接続ケーブル類には触れないでください。 くる へいかん のうしょう のうしょう のうしょう のうしょう しんけい

#### ■電源コードが傷んだら使用しないでください。

火災や感電の原因となりますので、電源コードが傷んだり電源プラグが発熱したらすぐに電源を切り、プ ラグが冷えた事を確認してコンセントから抜いてください。電源コードの修理は弊社サポートダイヤルに ご依頼ください。

■コンセントや配線器具の定格を超える使い方はおやめください。 タコ足配線などで定格を越えると、発熱により火災の原因になります。

■濡れた手で電源プラグをさわらないでください。 感電の原因になることがあります。

### ■分解、改造などをしないでください。

感電の原因となることがあります。 内部の点検や清掃・修理・調整は弊社サポートダイヤルにご依頼ください。

# 警告

# ■水のかかるおそれのある場所では使用しないでください。

風呂場、シャワー室などの水のかかるおそれのある場所には設置しないでください。上に水などの液体が 入った容器を置かないでください。水にぬれると、感電したり火災の原因になります。

#### ■他の機器や壁、家具、ラック面との間にはすき間をあけてください。 放熱をよくするため、他の機器との間は少し離してください。ラックなどに入れる場合は本機とラック面、 他の機器や壁との間にすき間をあけてください。過熱して火災や感電の原因になることがあります。

#### ■定期的に電源プラグのチェックをしてください。

電源コンセントにプラグを長期間差し込んだままにしておくと、その間にほこりやゴミがたまってきます。 さらに空気中の水分などを吸湿すると、電気が流れやすくなるため(トラッキング現象)プラグやコンセン トが炭化し、ときには発火の原因となることがあります。事故を防ぐため定期的に電源プラグがしっかり ささっているか、ほこりがついていないかなどを点検してください。

# 注意

### ■安定した場所に設置してください。

ぐらついた台の上や傾いたところなどに置くと、落下によりけがの原因になることがあります。

#### ■定期的に清掃してください。

長時間の使用において内部にほこりがたまると、火災や感電の原因となることがありますので定期的に内 部の清掃をすることをお勧めします。内部の清掃は弊社サポートダイヤルにご依頼ください。

# ■電源プラグの抜き差しはプラグの部分を持って行ってください。

電源プラグを抜くときはコードを引っ張らずに、プラグの部分を持って抜き差ししてください。コードが 傷つき火災や感電の原因になることがあります。

# ■移動させるときや、長時間使わないときは電源プラグを抜いてください。

電源プラグを差し込んだまま移動させると、電源コードが傷つき、火災や感電の原因になることがありま す。長期間使用しないときは安全のため、電源プラグをコンセントから抜いてください。差し込んだままに していると火災の原因となることがあります。

## ■お手入れのときは、電源プラグを抜いてください。 電源プラグを差し込んだままお手入れすると、感電の原因になることがあります。

■接続ケーブル類を引っ張ったり、引っ掛けたりしないでください。<br>- 接続された機器が倒れて落ちたりして、けがの原因になることがあります。

# ■温度や湿度の高い場所、ほこりや油煙の多い所では使用しないでください。

直射日光の当たる場所や熱器具の近く、加湿器の近く、ほこりや油煙の多い場所などには設置しないでく ださい。火災や感電、故障の原因になることがあります。本機をご使用の際は、本機の使用温湿度範囲をお 守りください。保存される場合は保存温湿度範囲を守って保存してください。

# ■ケーブル接続時は機器の電源を切ってください。 故障や感電の原因になることがありますので、各種映像・音声・制御ケーブルなどを接続するときは、各機 器の電源を切った状態で行ってください。

 $\circledS$ 水ぬれ 禁止

 $\boldsymbol{0}$ 指示

 $\mathbf 0$ 指示

指示

ļ 指示

 $\mathbf 0$ 指示

毛 プラグを 抜く

t. プラグを 抜く

禁止

 $\bigcirc$ 禁止

 $\mathbf 0$ 指示

# 目次

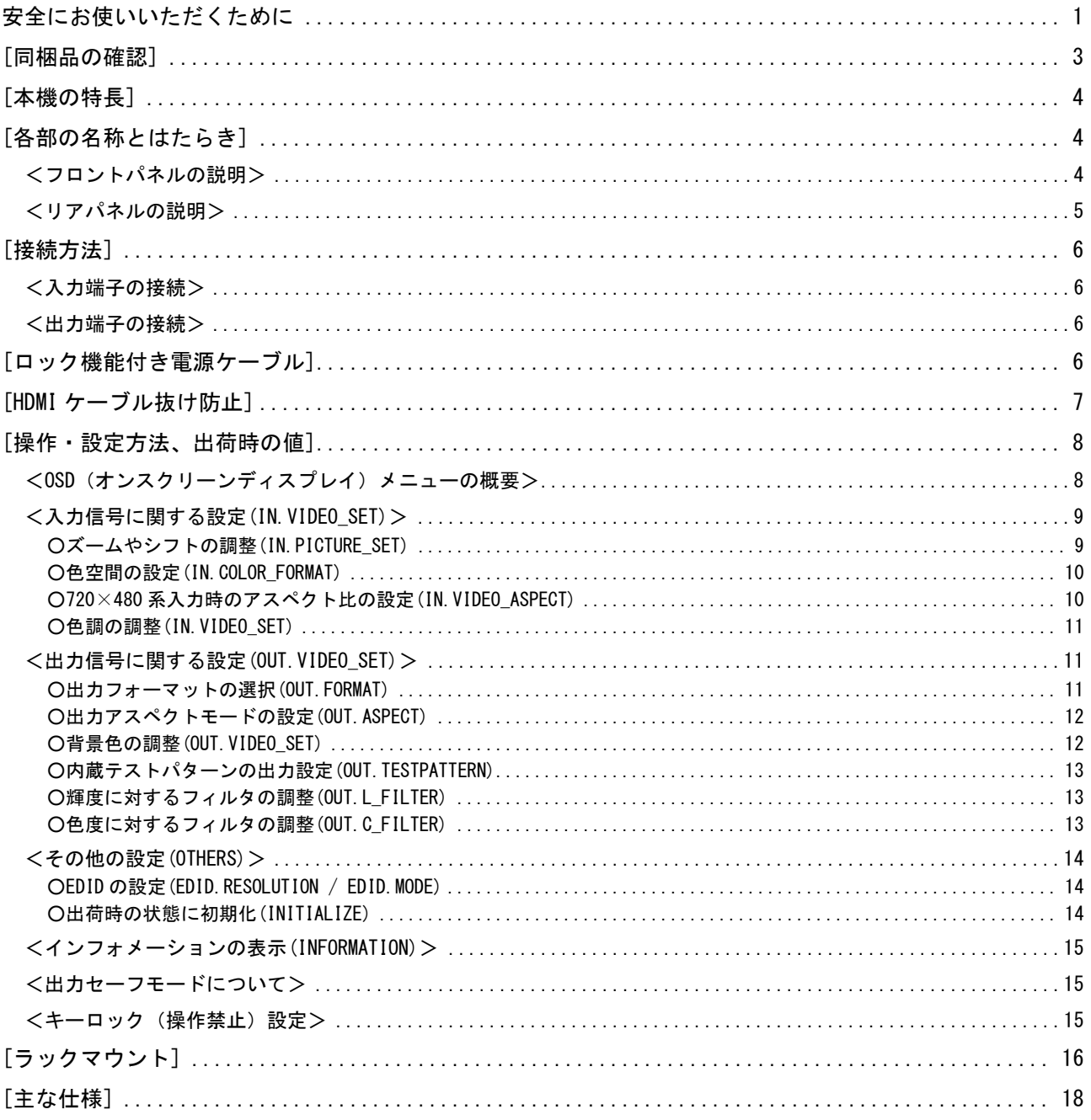

# <span id="page-3-0"></span>[同梱品の確認]

箱から取り出したら、次のものが入っていることを確認してください。万一、内容物に不足品などがありましたら巻末 に記載の弊社サポートダイヤルまでご連絡ください。

○HDC-165 本体 …… 1台 ○取扱説明書(本書) …… 1冊 ○保証書・・・・・・1 通 ○国内専用電源コード ロック機構付き(3P-3SL)・・・・・・ 1本 ○電源スイッチカバー・・・・・・・ 1個 ○HDMI 抜け止め用クランプ・・・・・・ 1個 ○電源 3P-2P 変換アダプタ・・・・・・ 1個

# <span id="page-4-0"></span>[本機の特長]

HDC-165 は、HDMI/DVI 信号をコンポジットビデオ信号またはコンポーネント信号に変換するダウンコンバーター です。

HDC-165 は次のような特長があります。

○HDMI 信号の場合はエンベデッドされた音声信号をアナログ出力することができます。

○オンスクリーンメニューによりインフォメーションの表示や各種設定ができます。

○コンポジットビデオ信号あるいはコンポーネント信号 480(i/p)に ID-1 信号を重畳することができるので、対応モニ ターであればワイド切り替えが自動で行えます。

○内蔵 EDID の設定ができます。

○70% ~ 200%の範囲でのズーム機能、画像位置のシフト機能を備えています。

○自動バックアップメモリー機能により、設定した内容は自動的に保存、利用されます。

# <span id="page-4-1"></span>[各部の名称とはたらき]

<span id="page-4-2"></span><フロントパネルの説明>

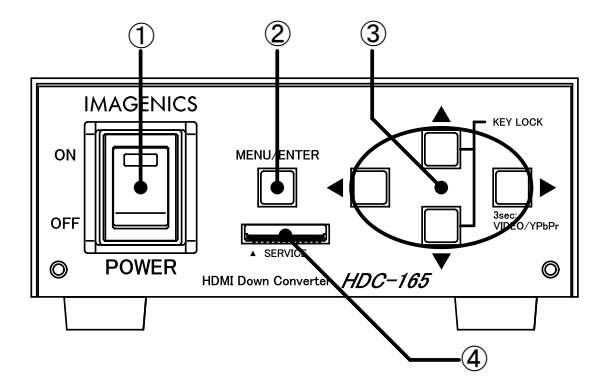

①電源スイッチ(POWER)

電源プラグをコンセントに挿し、このスイッチを ON 側にすることにより電源表示(緑のランプ)が点灯し、電源が入 ります。電源を ON にすると、起動処理の間、前面のスイッチが点滅します。起動処理完後、スイッチが消灯し動 作を開始します。

②メニュー/エンタースイッチ(MENU/ENTER)

このスイッチを押すと出力映像に操作メニューがオンスクリーン表示されます。また操作メニュー下階層へ入った り、選択項目の決定スイッチとして使用したりします。

#### ③上下左右スイッチ(▲▼◀▶)

 操作メニューにおいて項目選択や設定値の変更を行います。またキーロックモードへの移行(参照→P[.15](#page-15-2)[<キー](#page-15-2) [ロック\(操作禁止\)設定>\)](#page-15-2)や出力セーフモード(参照→P[.15](#page-15-1)[<出力セーフモードについて>](#page-15-1))の操作を行います。

④サービスポート(SERVICE)

本機のファームウェア書き換えの際に使用します。通常は使用しません。

<span id="page-5-0"></span><リアパネルの説明>

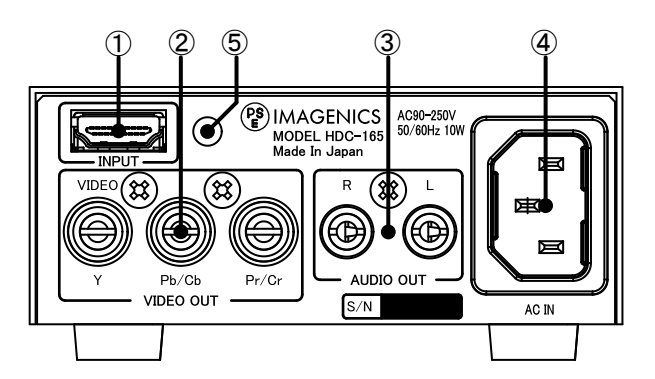

①HDMI 入力端子(INPUT)

HDMI 映像・音声入力端子です。変換コネクタなどを使用して DVI デジタル映像信号を入力する事もできます。

②RCA ピンジャック映像出力端子(VIDEO OUT)

出力フォーマット「COMPOSITE.VIDEO(4:3)/(16:9)」の場合、VIDEO 端子よりコンポジットビデオ信号を出力しま す。上記以外の出力フォーマットではコンポーネント信号を Y、Pb/Cb、Pr/Cr 端子より出力します。

③RCA ピンジャック音声出力端子(AUDIO OUT) HDMI 信号にエンベデッドされた音声信号をアナログ出力します。

④AC 電源入力コネクタ(AC90-250 V 50/60 Hz 10 W)

付属の電源コードで本機に AC100 V 50/60 Hz を接続します。AC100 V 以外でご使用になられる場合には、電 源コードの変更などが必要となります。

AC100 V 以外での使用をご希望の場合には、必ず弊社サポート窓口までご相談ください。

⑤HDMI ケーブル抜け止め用クランプ取り付け穴

付属の HDMI ケーブル抜け止め用クランプを取り付けるための穴です。(参照→P[.7\[](#page-7-0)HDMI [ケーブル抜け防止](#page-7-0)])

# <span id="page-6-0"></span>[接続方法]

本機の入出力の接続方法の一例を紹介します。

#### <span id="page-6-1"></span><入力端子の接続>

HDMI ケーブルを使用して本機の HDMI 入力端子に接続します。ソース機器の出力端子が DVI の場合は、変 換ケーブルや、変換コネクタなどを使用してください。

#### <span id="page-6-2"></span><出力端子の接続>

出力端子の接続は出力フォーマットによって変わります。

コンポジットビデオ出力モードで表示器に接続する場合は、RCA ケーブルを使用して、本機の VIDEO(緑)の出 力端子と表示器のコンポジットビデオ入力端子を接続します

コンポーネント出力モードで表示器に接続する場合は、3 ピンの RCA ケーブルや D 端子-RCA 変換ケーブルを 使用して、本機の Y(緑)、Pc/Cb(青)、Pr/Cr(赤)の各出力端子と表示器のコンポーネント入力端子を接続します。 入力が HDMI 信号で音声つきの場合、AUDIO 出力から RCA ケーブルなどで接続します。

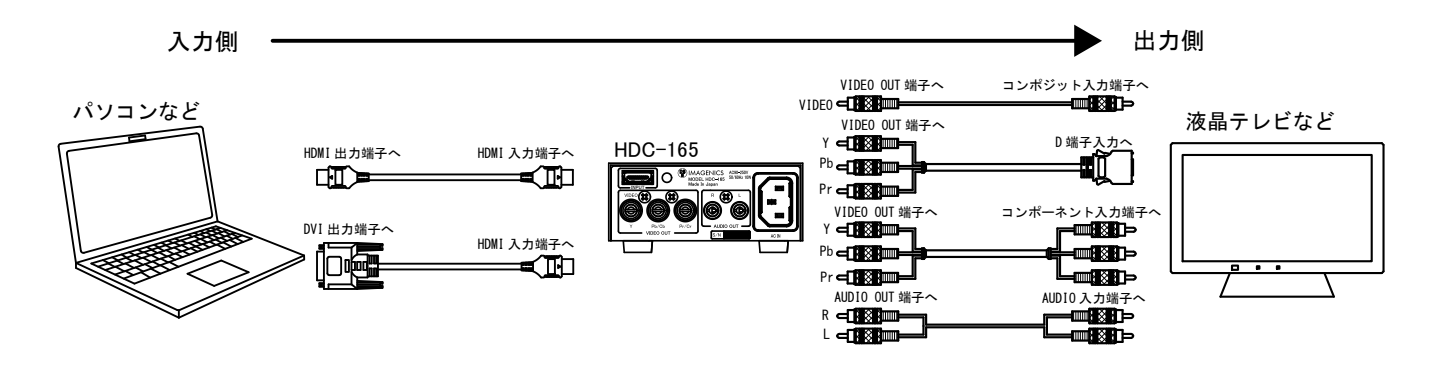

# <span id="page-6-3"></span>[ロック機能付き電源ケーブル]

付属の電源ケーブル(3P-3SL)には誤ってケーブルが抜けてしまわないようにロック機能が付いています。 電源ケーブルの抜き差しは赤いレバーを手前に引きながら行ってください。

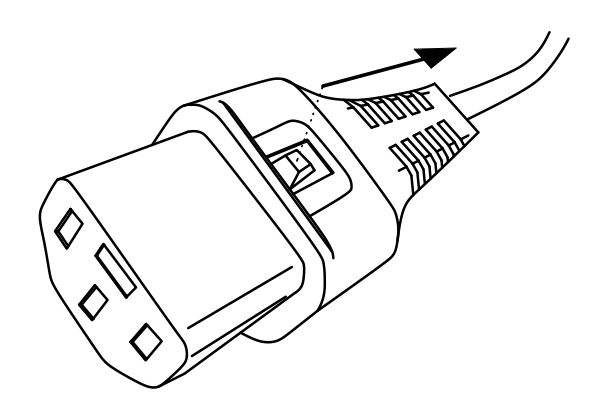

# <span id="page-7-0"></span>[HDMI ケーブル抜け防止]

本機には接続した HDMI ケーブルが誤って抜けてしまうことを防止するための HDMI 抜け止め用クランプを付属し ています。以下の要領で本機に固定してくだい。

※取り付けたベルトを取り外す場合が構造上、本機を分解する必要がありますので、無用に取り付けないようにご 注意ください。

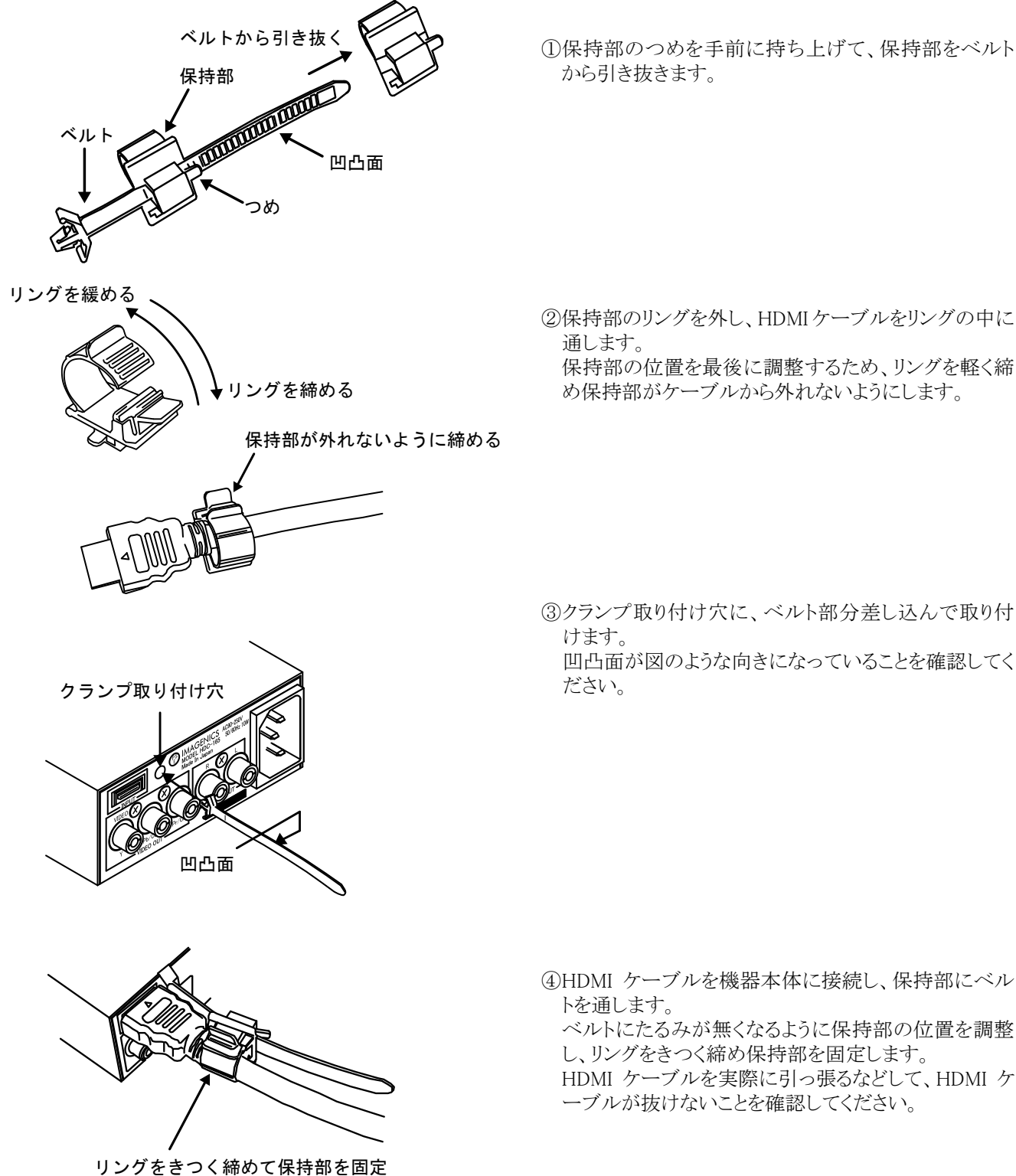

①保持部のつめを手前に持ち上げて、保持部をベルト

保持部の位置を最後に調整するため、リングを軽く締

③クランプ取り付け穴に、ベルト部分差し込んで取り付 凹凸面が図のような向きになっていることを確認してく

④HDMI ケーブルを機器本体に接続し、保持部にベル ベルトにたるみが無くなるように保持部の位置を調整 し、リングをきつく締め保持部を固定します。

HDMI ケーブルを実際に引っ張るなどして、HDMI ケ ーブルが抜けないことを確認してください。

# <span id="page-8-0"></span>[操作・設定方法、出荷時の値]

<span id="page-8-1"></span><0SD (オンスクリーンディスプレイ) メニューの概要>

フロントパネルの MENU/ENTER スイッチを押すと出力画像に下のような操作メニューが表示され、 MENU/ENTER スイッチが点灯します。

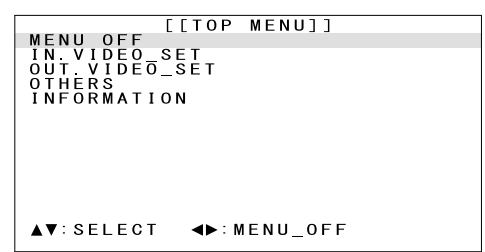

▲▼スイッチを押すと、カーソルを上下に動かして項目を選んだり、設定値を変更したりすることができます。 項目の選択中や設定値の変更中は▲▼スイッチの長押しにより、自動送り操作もできます。 MENU/ENTER スイッチまたは▶スイッチを押すと、カーソル位置のメニュー項目を選択したり、設定した項目を 決定したりできます。

▲スイッチを押すと、一つ前のメニューに戻ったり、設定値の変更をキャンセルしたりすることができます。 設定値を変更中に◀▶スイッチを同時に押すと、変更中の項目の設定値を出荷設定に戻すことができます。 長押し未対応のスイッチを長押しした場合は、一定時間経過後にプッシュ操作がキャンセルされます。 操作メニューの最終行には操作案内を表示しています。

操作メニューの階層は下のようになっております。 各項目の出荷設定は[ ]で囲まれた値となります。詳細は右側に記載された番号のページをご覧ください。

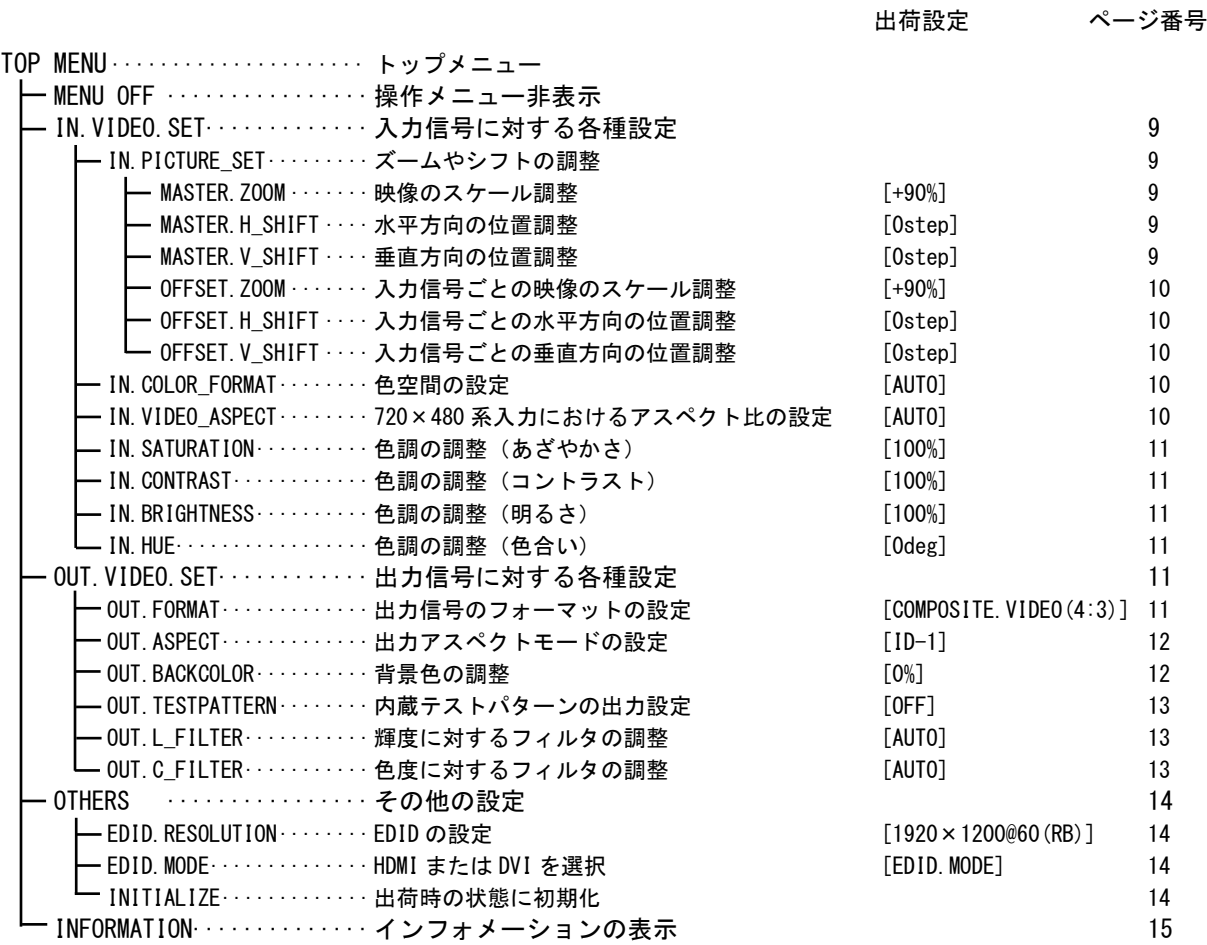

### <span id="page-9-0"></span><入力信号に関する設定(IN.VIDEO\_SET)>

TOP MENU より[IN.VIDEO\_SET]を選択すると、下のようなメニューが表示されます。

このメニューでは映像のズームやシフトの調整、色空間の設定、720×480 系入力におけるアスペクトの設定、色 調の各調整を行うことができます。

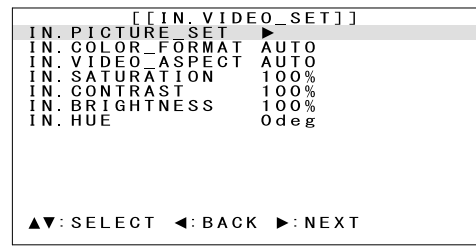

#### <span id="page-9-1"></span>○ズームやシフトの調整(IN.PICTURE\_SET)

アンダースキャンやオーバースキャンなど映像のスケールを変更したい場合や、映像の位置を調整したい場 合、[MASTER DATA]あるいは[OFFSET DATA]の各項目を設定することで調整することができます。

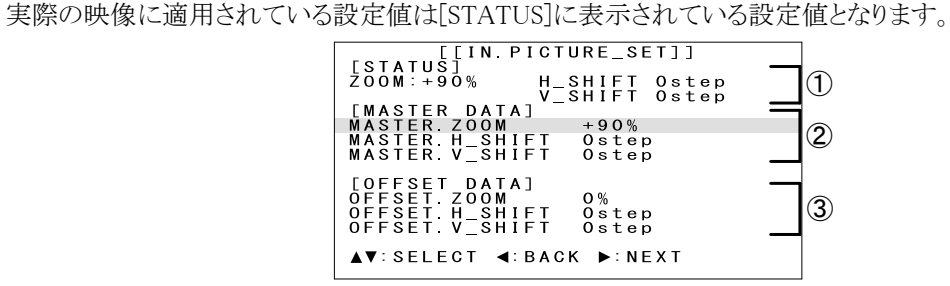

※70 % ~200 % のズームに対応しています。

※シフトはズーム時のみ可能です。トリミングには対応していません。

※1step 幅はズーム値や入出力解像度に影響されるため一定ではありません。

※◀▶スイッチ同時押しにより出荷設定に戻す場合、本機の上限を超えないよう通常とは異なる動作をします。 詳しくは「④◀▶スイッチ同時押しによる動作説明」をご覧ください。

#### ①[STATUS]

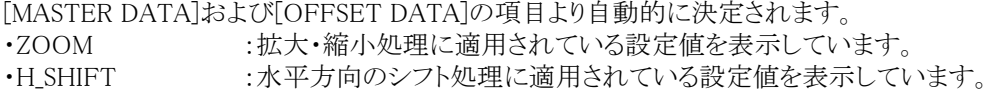

・V\_SHIFT :垂直方向のシフト処理に適用されている設定値を表示しています。

#### ②[MASTER DATA]

すべての入力信号に対して共通に使用される項目です。

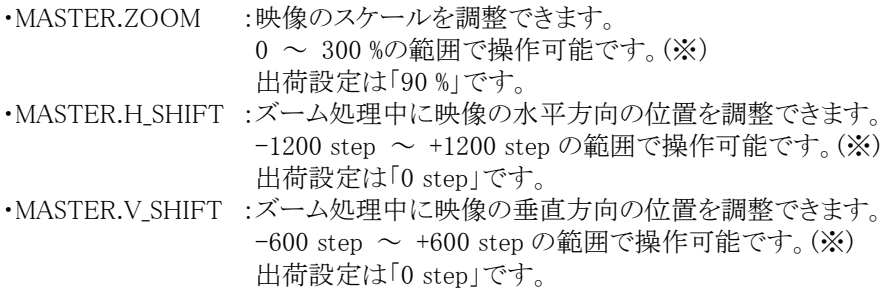

※入力信号ごとに調整できる[OFFSET.DATA]の各項目の設定値や映像のスケールによっては、操作可能 な範囲内でも、本機の上限を超える場合があります。 この場合、本機の上限を超えないよう、対応する[OFFSET.DATA]の項目の設定値が自動で更新されま すので、ご注意ください。

また、上記の条件では、[STAUS]の値は変化しないため、実際の映像も変化しません。

<span id="page-10-2"></span>③[OFFSET.DATA]

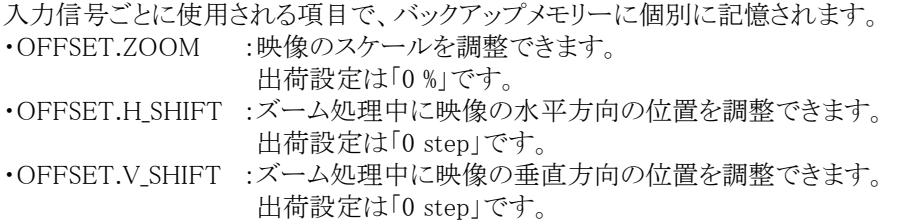

#### ④◀▶スイッチ同時押しによる動作説明

[MASTER.DATA]および[OFFSET.DATA]の各項目を調整中に◀▶スイッチを同時に押したときの動作を 説明します。

·MASTER.ZOOM : [MASTER.DATA]および[OFFSET.DATA]の全ての項目の設定値が出荷設定に 戻ります。 ・MASTER.H\_SHIFT :[MASTER.H\_SHIFT]と[OFFSET.H\_SHIFT]の設定値が出荷設定に戻ります。 ·MASTER.V SHIFT : [MASTER.V SHIFT]と[OFFSET.V SHIFT]の設定値が出荷設定に戻ります。 ・OFFSET.ZOOM :[OFFSET.DATA]の全ての項目の設定値が出荷設定に戻ります。(※) ・OFFSET.H\_SHIFT :[OFFSET.H\_SHIFT]の設定値が出荷設定に戻ります。(※) ·OFFSET.V SHIFT : [OFFSET.V SHIFT]の設定値が出荷設定に戻ります。(※)

※[MASTER.DATA]の設定値との兼ね合いで出荷設定に戻せない場合は設定値が点滅します。

#### <span id="page-10-0"></span>○色空間の設定(IN.COLOR\_FORMAT)

入力信号の色空間を自動で読みとって処理するか、手動で RGB や YPbPr に設定するかを入力信号ごとに設 定できます。この項目の設定は入力信号ごとにバックアップメモリーに記憶されます。 出荷設定は「AUTO」です。

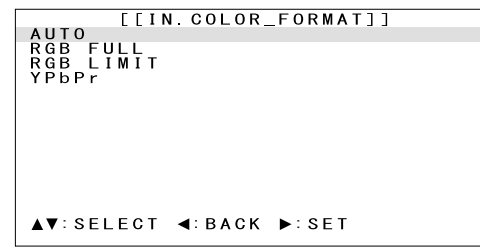

#### <span id="page-10-1"></span>○720×480 系入力時のアスペクト比の設定(IN.VIDEO\_ASPECT)

この項目の設定は 720×480 系の信号を入力したときに有効な設定です。 入力のアスペクト比を自動的に判別するか、4:3 または 16:9 に固定するか設定できます。なお DVI 信号を入 力中に AUTO が設定されている場合、本機は 4:3 の信号として動作します。 出荷設定は「AUTO」です。

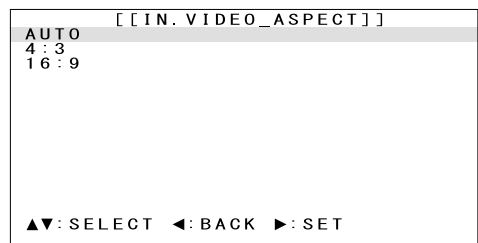

### <span id="page-11-0"></span>○色調の調整(IN.VIDEO\_SET)

[IN.VIDEO.SET]のメニューで入力信号の色調を調整できます。

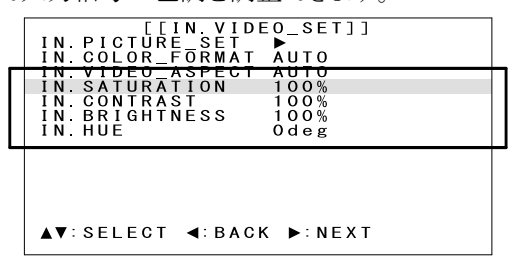

・IN.SATURATION :映像のあざやかさの調整です。0 % ~ 200 %の範囲で調整できます。 出荷設定は「100 %」です。

・IN.CONTRAST :映像のコントラストの調整です。0 % ~ 200 %の範囲で調整できます。 出荷設定は「100 %」です。 ·IN.BRIGHTNESS :映像の明るさの調整です。0%~200%の範囲で調整できます。 出荷設定は「100 %」です。

・IN.HUE :映像の色合いの調整です。-60 deg ~ +60 deg の範囲で調整できます。 出荷設定は「0 deg」です。

# <span id="page-11-1"></span><出力信号に関する設定(OUT.VIDEO\_SET)>

TOP MENU より「OUT.VIDEO SET]を選択すると、下のようなメニューが表示されます。 出力フォーマットの選択、出力アスペクトモードの選択、背景色の調整、テストパターン出力の設定、輝度や色度 に対するフィルタの調整を行うことができます。

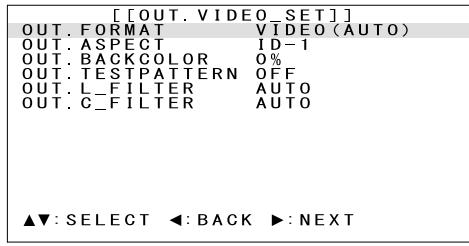

#### <span id="page-11-2"></span>○出力フォーマットの選択(OUT.FORMAT)

出力フォーマットを選択して切り替えることができます。

480 系出力フォーマットの場合、表示器のアスペクト比に合わせて(4:3)または(16:9)のフォーマットを選択して ください。このアスペクト比の設定は次項で説明する[OUT.ASPECT]が[KEEP][ZOOM][FULL]のいずれかの 場合に有効となります。

万が一、出力フォーマットを切り替えて映像が表示されなくなった場合は、セーフモードより切り替える以前の 出力フォーマットに戻してください。(参照→P[.15](#page-15-1)[<出力セーフモードについて>\)](#page-15-1) 出荷設定は「COMPOSITE.VIDEO(4:3)」です。

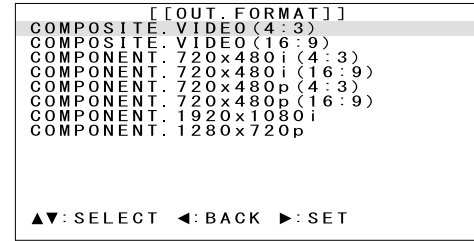

<span id="page-12-0"></span>○出力アスペクトモードの設定(OUT.ASPECT)

入力信号と出力信号のアスペクト比が違うとき、下の項目からどのように表示するかを設定できます。 出荷設定は「ID-1」です。

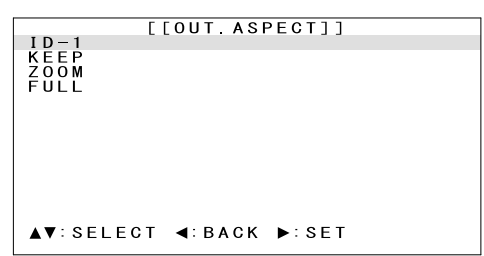

·ID-1 :出力フォーマットが 480 系のときにのみ有効な設定です。対応モニターであれば、アスペクト比 を保持したままワイド切り替えが自動で行えます。

※出力フォーマットが 480 系以外に設定されている場合は、この項目は表示されません。

·KEEP :アスペクト比を保持したまま表示します。アスペクト比を保持するために出力映像の左右や上 下に額縁部分ができます。

·ZOOM :アスペクトを保持したまま表示します。アスペクト比を保持するために上下や左右をカットして 表示するため、見えない部分ができます。

・FULL :アスペクト比は保持しないで、入力映像を出力映像いっぱいに表示します。

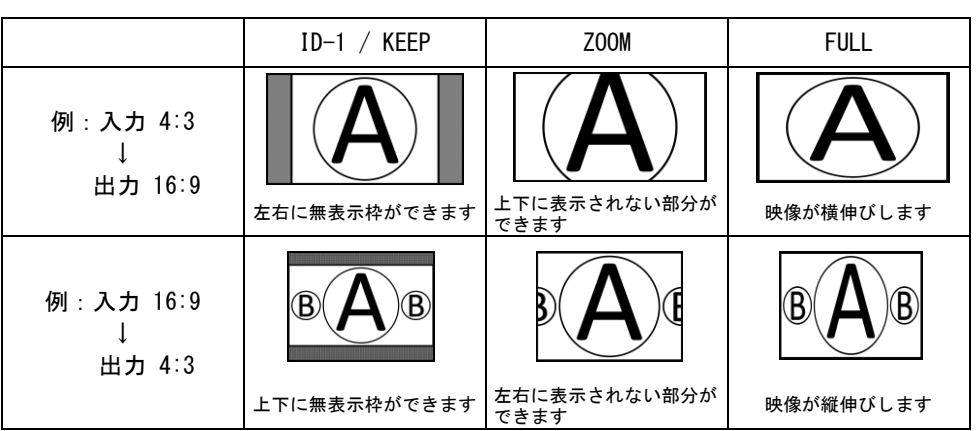

※[ID-1]以外のモードでは、モニター側の画面モードを適切に設定する必要があります。

#### <span id="page-12-2"></span><span id="page-12-1"></span>○背景色の調整(OUT.VIDEO\_SET)

[OUT.BACKCOLOR]の項目より背景色の白レベルを 0 % ~ 100 %の範囲で調整できます。 出荷設定は「0 %」です。

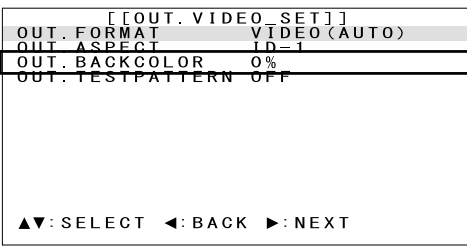

#### <span id="page-13-0"></span>○内蔵テストパターンの出力設定(OUT.TESTPATTERN)

本機に内蔵しているカラーバー、クロスハッチ、ランプ、ホワイトウィンドウ、ブルーの各種テストパターンを下の メニューより選択し出力することができます。

出荷設定は「OFF」です。

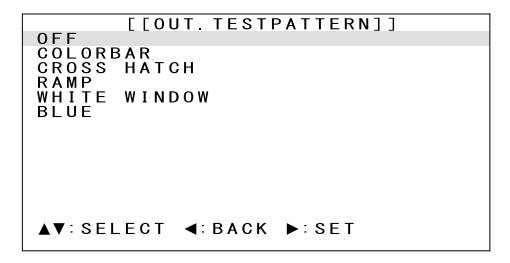

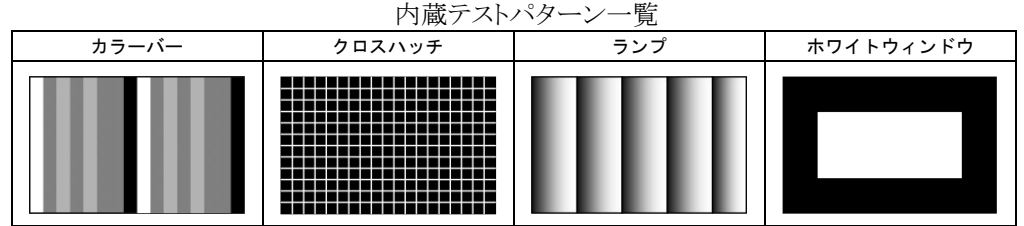

※カラーバーは白~黒のテストパターンが 2 回繰り返されます。 ※クロスハッチは出力フォーマットが 480i の場合、縦に伸びたようなテストパターンになります。 ※ブルーはブルースクリーンが表示されます。

#### <span id="page-13-1"></span>○輝度に対するフィルタの調整(OUT.L\_FILTER)

輝度に対するアンチエイリアシングフィルタのレベルを調整できます。 PC のドキュメントなどでジャギーが気になる場合、フィルタのレベルの調整で改善が期待できます。 通常は「AUTO」で使用してください。 この項目の設定は入力信号ごとにバックアップメモリーに記憶されます。 出荷設定は「AUTO」です。

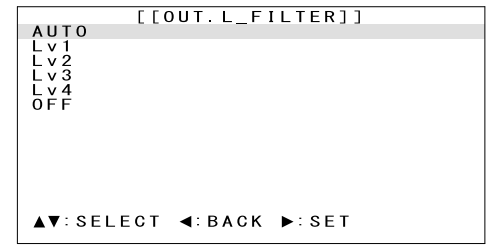

### <span id="page-13-2"></span>○色度に対するフィルタの調整(OUT.C\_FILTER)

色度に対するアンチエイリアシングフィルタのレベルを調整できます。 ドキュメントや画像の色にじみが気になる場合、フィルタのレベルの調整で改善が期待できます。 通常は「AUTO」で使用してください。 この項目の設定は入力信号ごとにバックアップメモリーに記憶されます。 出荷設定は「AUTO」です。

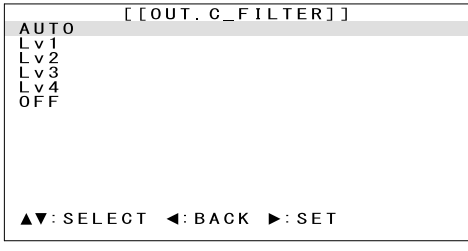

13

#### <span id="page-14-0"></span><その他の設定(OTHERS)>

TOP MENU より[OTHERS]を選択すると、下のようなメニューが表示されます。

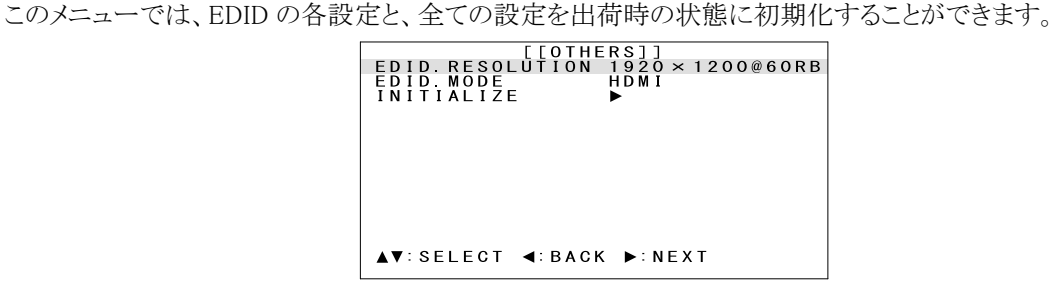

### <span id="page-14-1"></span>○EDID の設定(EDID.RESOLUTION / EDID.MODE)

HDMI や DVI 接続では通常、電源の起動時やケーブルの接続時などに信号源とモニターとの間で、モニター の表示仕様などに関するデータのやり取りを行い、正常に映像が表示できるように通信を行っています。 (HDMI では音声に関する情報などもやり取りしています。)

この一連の通信・処理を一般的にプラグアンドプレイまたは EDID 通信などと呼びます。

本機は HDMI 機器やパソコンなどの信号源から意図する解像度を得るため、EDID の設定を必要に応じて変 更することができます。

出荷設定の 1920×1200@60RB、HDMI モードの設定には、640×480@60~1680×1050@60 の各解像度が標 準設定されています。また HDMI 機器の 480i(D1)~1080p(D5)解像度および音声(LPCM)に対応するデータ も格納されています。ほとんどの場合、この状態でお客様が接続する HDMI 機器やパソコンから必要とする解 像度が得られます。パソコン接続の場合は、パソコン側で解像度選択が可能です。

[EDID.RESOLUTION]を選択すると、次の解像度の中から選択して EDID を設定することができます。 さらに[EDID.MODE]より、HDMI モードと DVI モードを選択することができます。

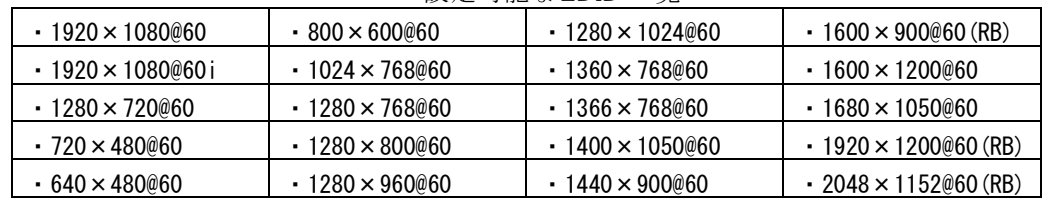

設定可能な EDID 一覧

出荷設定は「EDID.RESOLUTION]が「1920×1200@60(RB)」で「EDID.MODE]が「HDMI」です。

#### <span id="page-14-2"></span>○出荷時の状態に初期化(INITIALIZE)

本機で設定した内容は、内部のバックアップメモリーに自動的に記憶されています。 [INITIALIZE]を選択すると、下のような確認画面が表示されます。ここで MENU/ENTER スイッチを押すと、記 憶したメモリーの内容をすべて消去して、出荷時の状態に戻すことができます。

▲▼ ▲ ▼スイッチのいずれかを押すと、この操作をキャンセルして一つ前のメニューに戻ります。

メモリー消去を実行すると内部メモリーを消去した後、本機は自動的に再起動します。

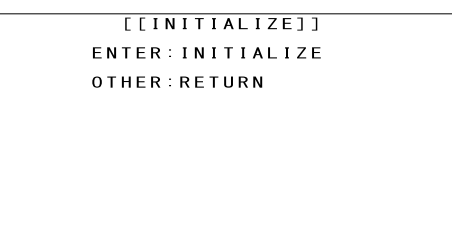

※出荷時の出力フォーマットはコンポジット出力の「COMPOSITE.VIDEO(4:3)」となります。

そのため、コンポーネント接続している場合に出荷時の設定へ戻すと、コンポジット映像の信号が表示器に 送られ表示器の映像がノイズ画面となります。

出荷時の状態に初期化を実行した場合は、接続の方法に合わせて、出力フォーマットを再設定する必要が あります。(参照→P[.6](#page-6-2)[<出力端子の接続>\)](#page-6-2)(参照→P[.15](#page-15-1)[<出力セーフモードについて>\)](#page-15-1)

### <span id="page-15-0"></span><インフォメーションの表示(INFORMATION)>

TOP MENU より[INFORMATION]を選択すると、本機の現在の動作状態を確認できます。

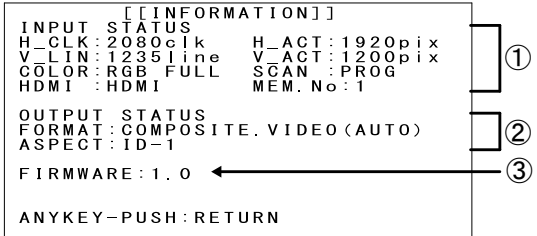

#### ①INPUT STATUS

入力信号の状態を表示します。

映像の周波数、有効画素数、カラー形式、スキャンタイプ、信号の形式および、入力信号ごとに割り振られた 内部バックアップメモリーの番号を確認できます。

同期信号にエラーがある場合や無信号状態などで映像が表示できない場合、赤文字でエラーの内容を表示 します。

#### ②OUTPUT STATUS

出力信号の状態を表示します。 現在の出力フォーマットと、出力アスペクトモードを確認できます。

#### ③FIRMWARE

本機の内蔵ファームウェアの情報です。数値は今後変更される場合があります。

#### <span id="page-15-1"></span><出力セーフモードについて>

誤ってモニターが対応していない解像度などに設定してしまうと、モニターに映像が表示されなくなり、その結果 操作メニューも見えなくなって本機の操作がまったくできなくなってしまうことがあります。 そのような場合は、出力セーフモードでモニターに対応している出力に切り替える必要があります。 ▶スイッチを約3秒押し続けると、▲▼◀▶スイッチが点滅を開始して出力セーフモードに入ります。 次の各スイッチの動作を参考にモニターが対応している出力フォーマットを設定しください。

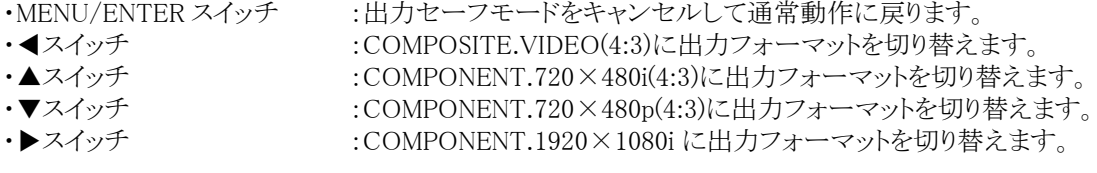

#### <span id="page-15-2"></span><キーロック(操作禁止)設定>

本機には意図しない誤動作を防止するための、キーロック機能があります。

▲▼スイッチを約 3 秒押し続けると、スイッチによる操作が禁止されるキーロック状態になります。キーロックを解 除する場合も同様に▲▼スイッチを 3 秒押し続けて解除します。

キーロック状態では、何らかのスイッチが押されると▲▼スイッチが点滅し、キーロック状態であることを知らせま す。

# <span id="page-16-0"></span>[ラックマウント]

MK-104A(別売)を使用すると、弊社のクォーターサイズ機器を 4 台までラックマウントできます。 QB-2(別売)を使用すると、弊社のクォーターサイズ機器 2 台まで弊社のハーフサイズに変換することができます。 QB-2 を使用してラックマウントするには、MK-100(別売)が必要です。

①本機の準備

底面のプラ足 4 個を外します。(プラ足中央のピンを引き抜くと外れます。)

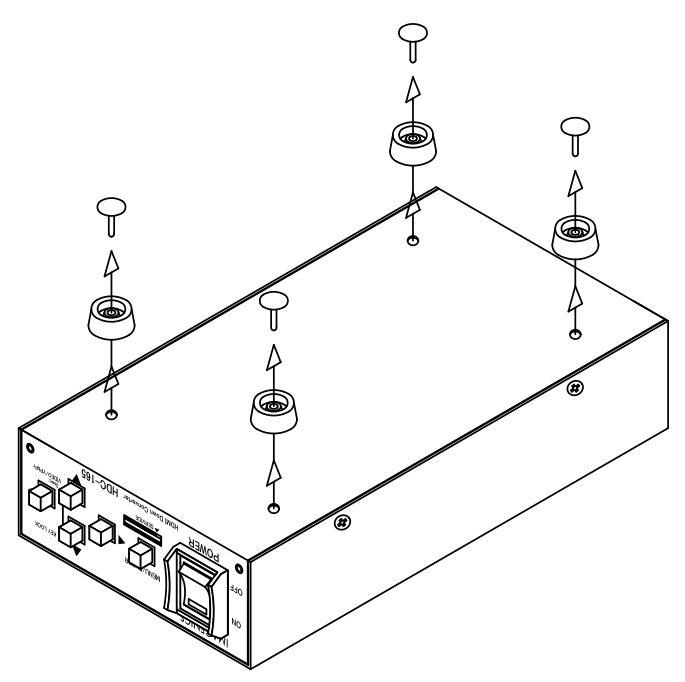

②MK-104A を使用する場合 下図を参考にラックマウント金具を取り付けてください。

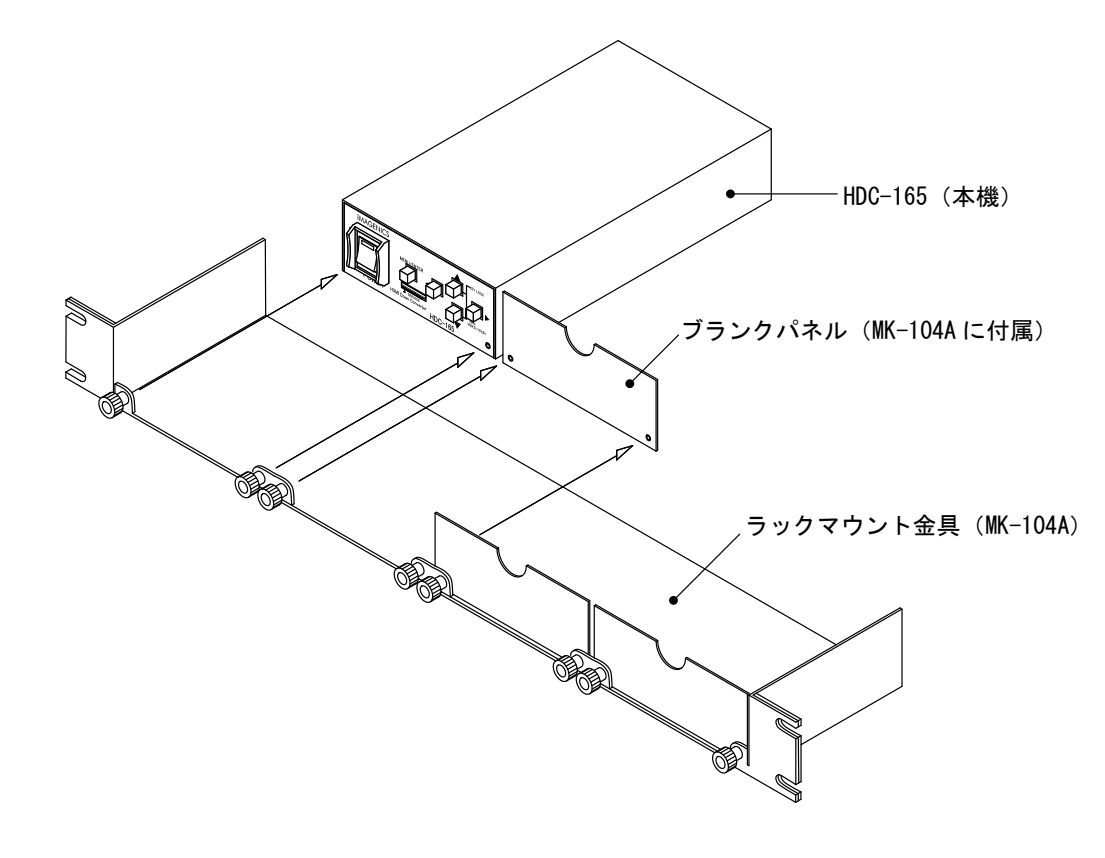

③QB-2 と MK-100 を使用する場合 下図を参考にラックマウント金具を取り付けてください。

・弊社のハーフサイズ機器と連結する場合

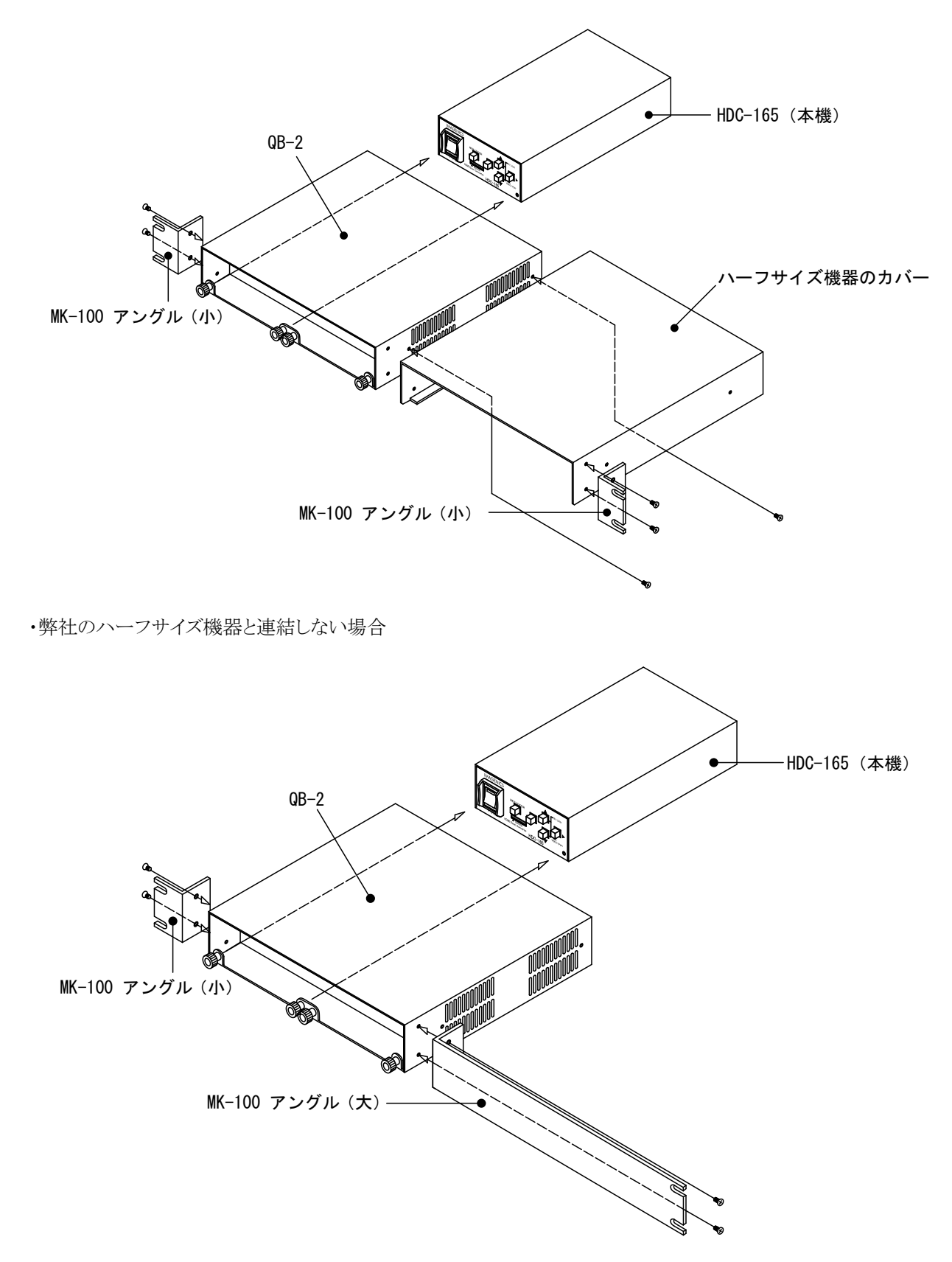

# <span id="page-18-0"></span>[主な仕様]

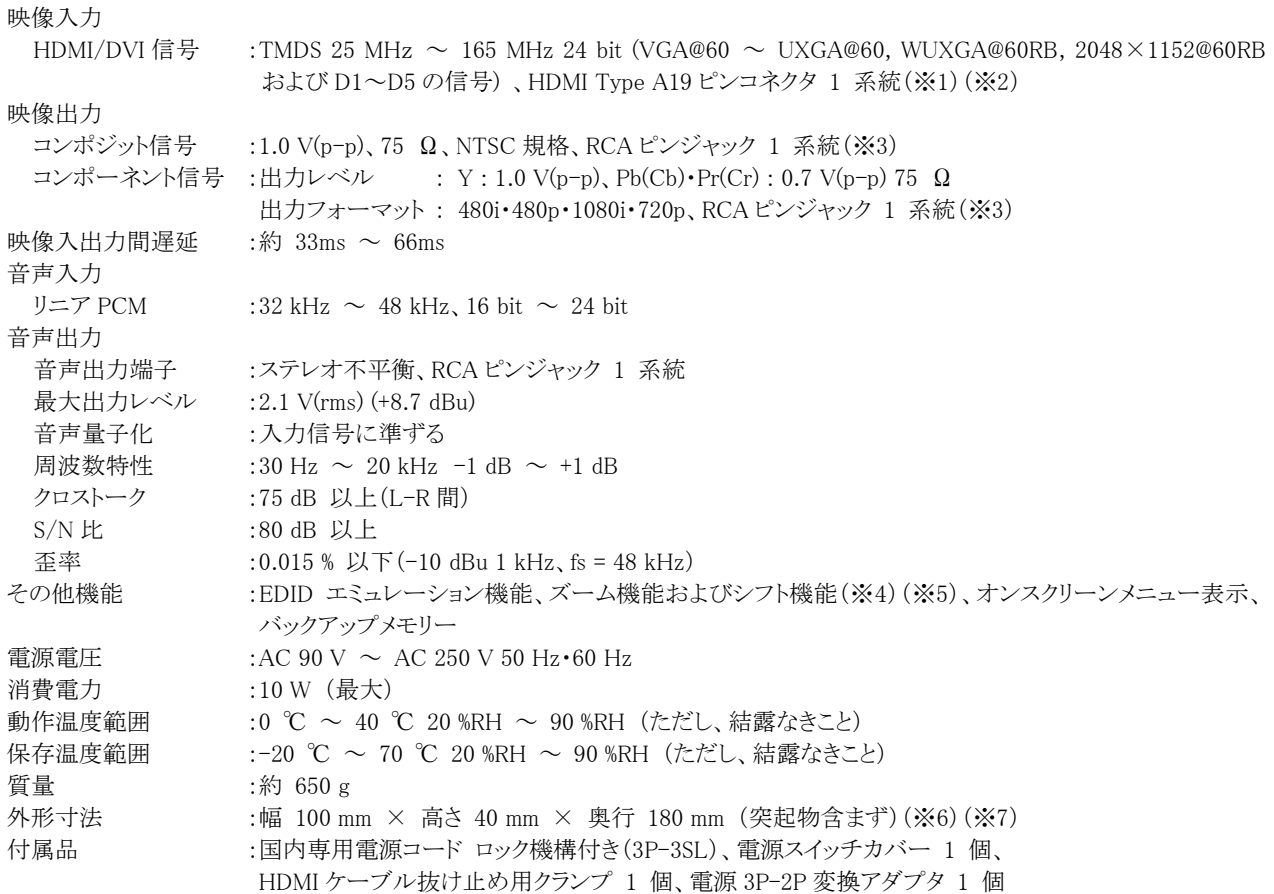

- ※1 著作権保護された信号(HDCP)には対応しておりません。
- ※2 本機には入力部のケーブル補償機能がありませんので、弊社HDMI(HDP-HDP)ケーブルで5mまで、弊社DVI(DVIP-DVIP) ケーブルで 10m までの範囲でご使用ください。それ以上の場合は、弊社ケーブル補償器などと、組み合わせてご使用いただ くことを推奨いたします。
- ※3 コンポジット信号(VIDEO)およびコンポーネント信号(Y)のコネクタは共用です。
- ※4 70 % ~ 200 % のズームに対応しています。
- ※5 シフトはズーム時のみ可能です。トリミングには対応しておりません。
- ※6 ラックマウントには別売の MK-104A が必要です。
- ※7 別売の QB-2 を使用すると、弊社のハーフサイズ機器と連結できます。ラックマウントには、別売 MK-100 が必要です。

#### 仕様および外観は改良のため予告なく変更することがありますのであらかじめご了承ください。

Copyright 2016 イメージニクス株式会社 All rights reserved.

- 1. 本機は厳重な品質管理と検査を経て出荷しておりますが、万一故障または不都合がありましたら、当社営業窓 口までご相談ください。
- 2. 正常な使用状態で本機に故障が発生した場合は、当社は本機の保証書に定められた条件にしたがって修理いた します。ただし、本機の故障、誤動作、不都合、あるいは停電などの外部要因により利用の機会を逸したため に生じた損害などの付随的損失の補償につきましては、当社は一切その責任を負いかねますので、あらかじめ ご了承ください。
- 3. 本書および本機は改良のため、将来予告なく変更することがあります。
- 4. 本書の著作権はイメージニクス株式会社に帰属します。本書の一部または全部をイメージニクス株式会社から 事前に許諾を得ることなく転載することはお断り申し上げます。
- 5. 本書の内容については、万全を期して作成いたしましたが万一誤り、記載もれなどお気づきの点がございまし たら当社営業窓口までご連絡ください。
- 6. 本機のファームウェアおよびハードウェアに対して、リバースエンジニアリング等の手法によって内部を解析 し利用することはお断り申し上げます。
- 7. 乱丁本、落丁本の場合はお取替えいたします。当社営業窓口までご連絡ください。

# ままま、イメージニクス株式会社

製品に関するお問い合わせは下記サポートダイヤルにて承ります。 フリーダイヤル(全国共通)0120 - 480 - 980 東日本サポートダイヤル TEL 03 - 3464 - 1418 西日本サポートダイヤル TEL 06 - 6358 - 1712 東京営業所 〒150-0043 東京都渋谷区道玄坂 1-16-7 ハイウェービル 6F TEL 03 - 3464 - 1401 大阪営業所 〒534-0025 大阪市都島区片町 2-2-48 JEI 京橋ビル 3F TEL 06 - 6354 - 9599 福岡営業所 〒812-0013 福岡市博多区博多駅東 1-18-25 第 5 博多偕成ビル 3F TEL 092 - 483 - 4011 本社 〒182-0022 東京都調布市国領町 1-31-5 URL http://www.imagenics.co.jp/

この印刷物は再生紙と環境にやさしい植物油インキを使用しています。

 $\overline{\phantom{a}}$ 

 $\overline{\phantom{a}}$